# **Инструкция по эксплуатации ToolKit – CRX‐1006/TK.**

Внешний вид устройства:

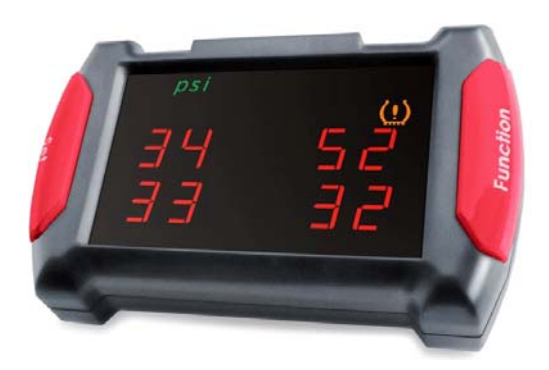

Устройство подключается к Блоку управления системы CRX‐1006 с помощью дополнительного кабеля с разъемом miniUSB.

Режимы работы.

В штатном режиме на мониторе ToolKit отображается информация о давлении и температуре во всех шинах одновременно.

Кроме штатного режима работы устройства, есть шесть сервисных режимов. Вход в сервисный режим осуществляется одновременным нажатием обоих клавиш управления ‐"SET" и "Function". Переключение между датчиками или подрежимами осуществляется клавишей "SET".

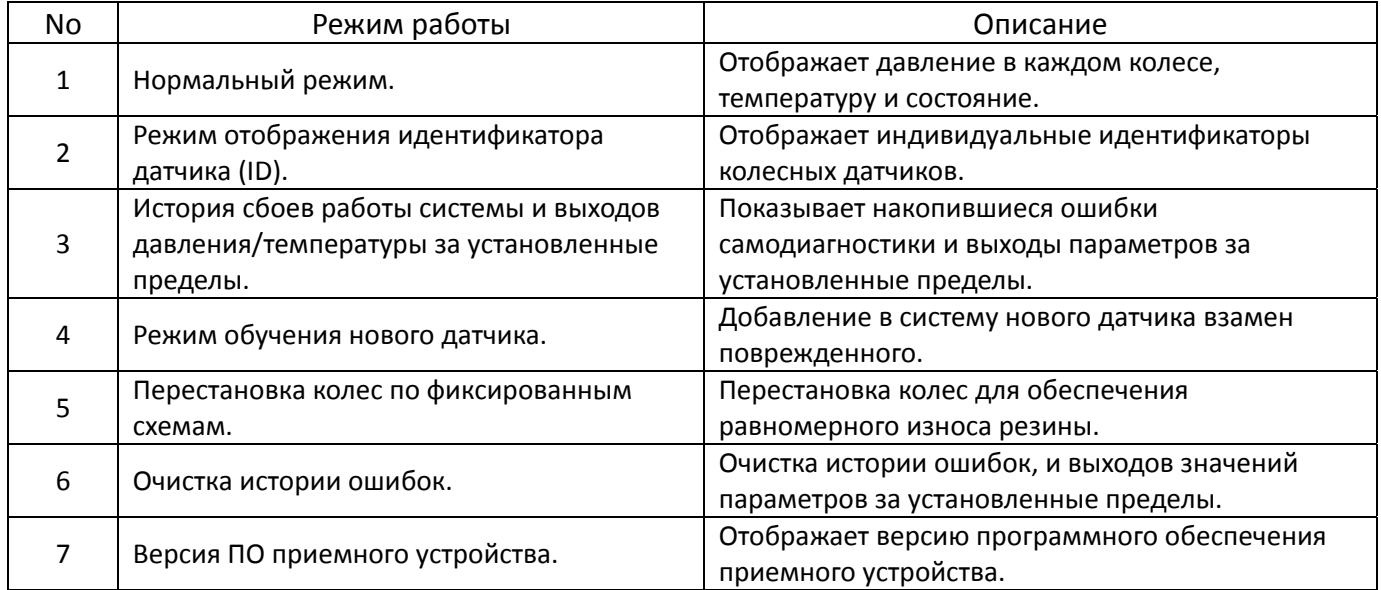

### **Нормальный режим (1)**

После включения питания, на дисплее отображаются все доступные символы в течение 2‐х секунд (1), затем устройство переходит в режим отображения давления в колесах (2).

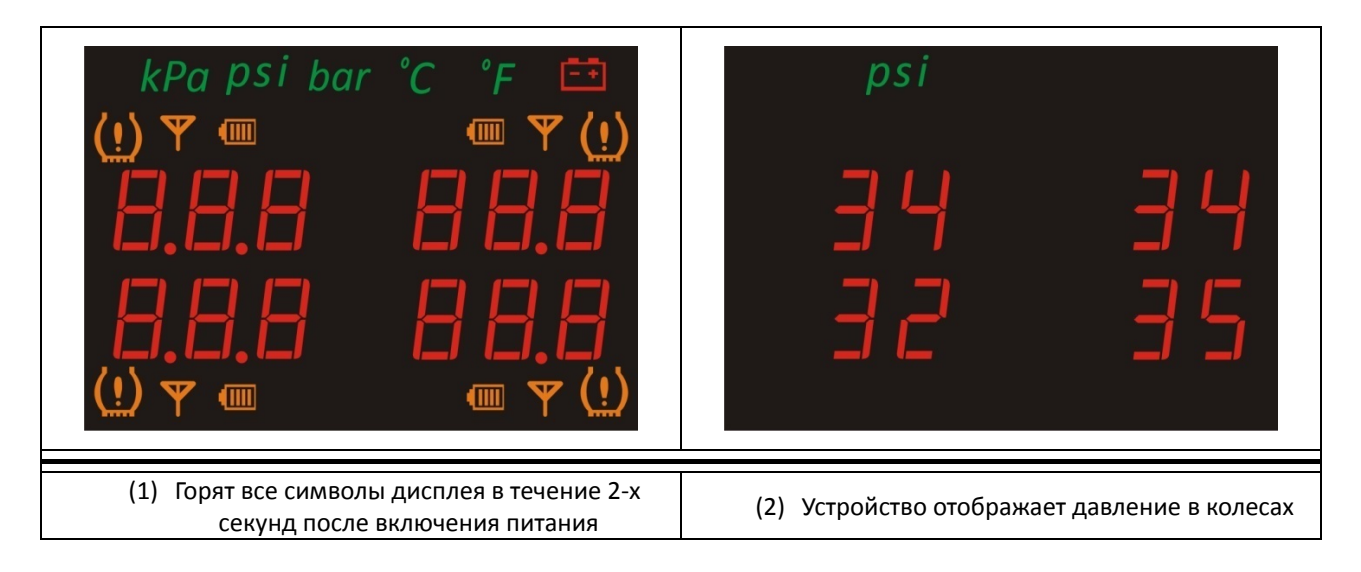

**Отображение отклонений параметров от установленных пределов (2).** 

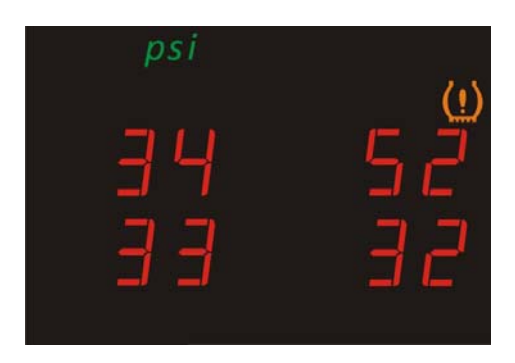

Давление в правом переднем колесе выше максимально допустимого.

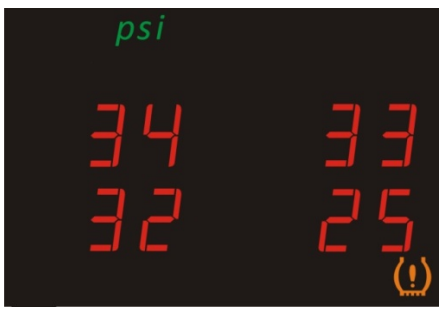

Давление в правом заднем колесе ниже минимально допустимого.

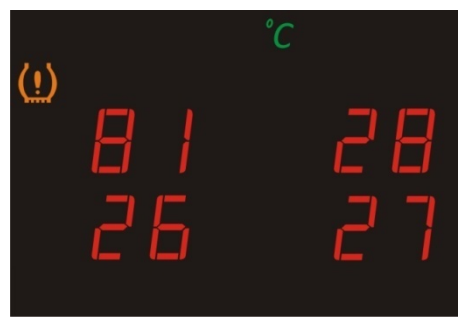

Температура в левом переднем колесе выше допустимого предела.

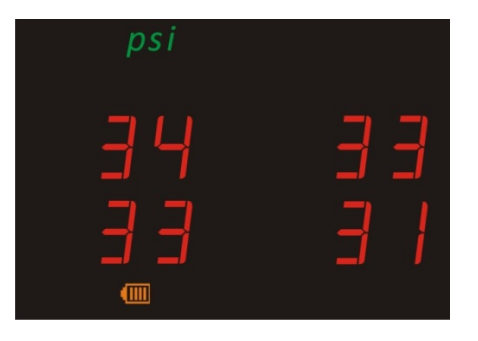

Низкий уровень заряда элемента питания левом заднем колесе.

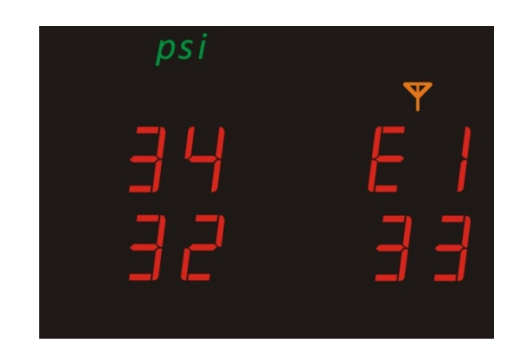

Потеряна связь с правым передним датчиком.

В нормальном режиме устройство может отображать либо давление в колесе, либо температуру в нем. Переключение между давлением и температурой осуществляется нажатием клавиши  $"SET"$ .

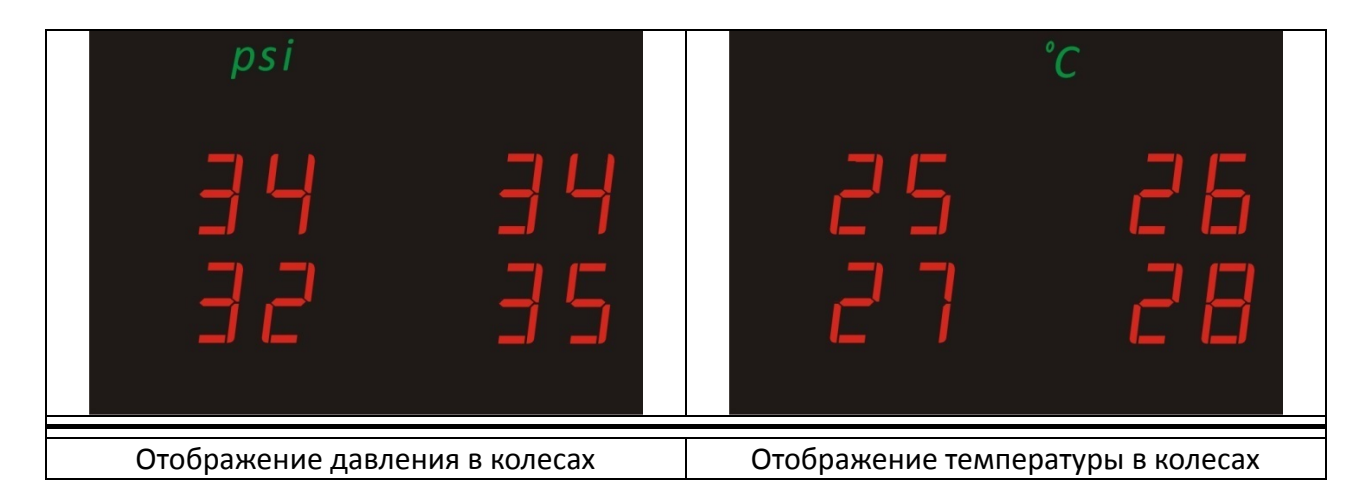

**Режим отображения идентификатора датчика –ID (3).**

В этом режиме последовательно отображаются индивидуальные идентификаторы колесных датчиков. Переключение между колесами производится нажатием клавиши "SET", на дисплее последовательно отображаются положение колеса и идентификатор датчика по кругу: 2‐1 =» 2‐2 =» 2‐3 =» 2‐4 в соответствии с нижеприведенной таблицей:

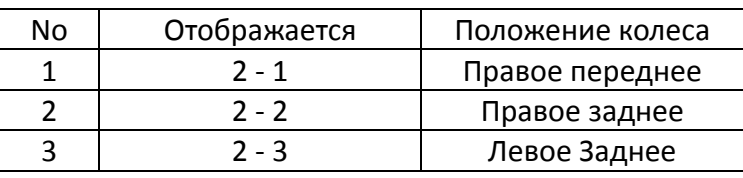

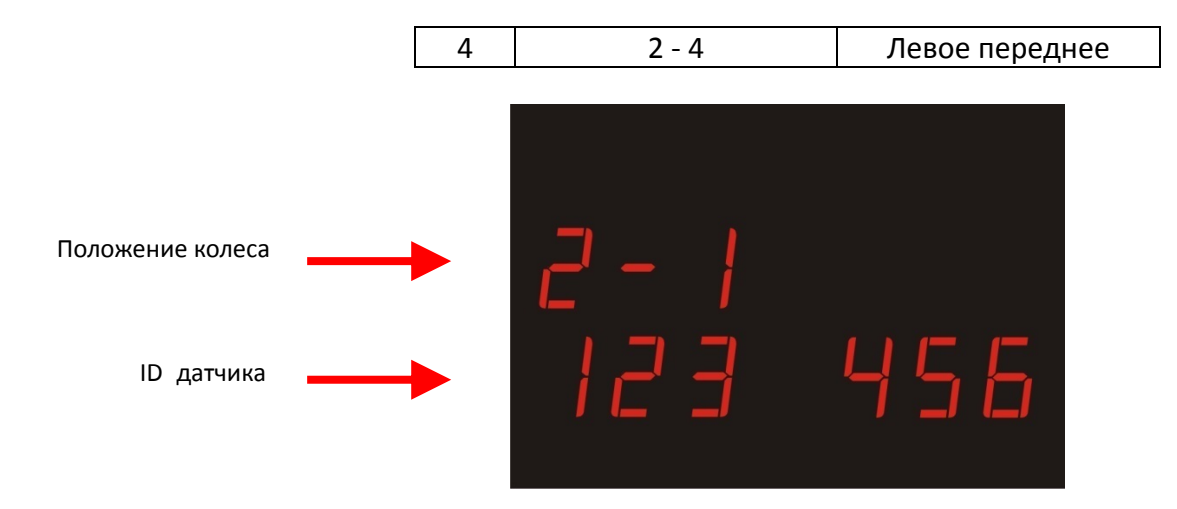

Режим отображения истории ошибок

Отображает накопленные ошибки для каждого колесного датчика и количество выходов параметров за установленные пределы.

При нажатии на клавишу "SET", если устройство находится в режиме отображения истории ошибок (3), происходит переключение между колесными датчиками по кругу, 3‐1 => 3‐1 => 3‐2 => 3‐2 => 3‐3 => 3‐3 => 3‐4 => 3‐4 => 3‐1 => 3‐1 и отображается история для каждого датчика, расположенная на 2‐х экранах.

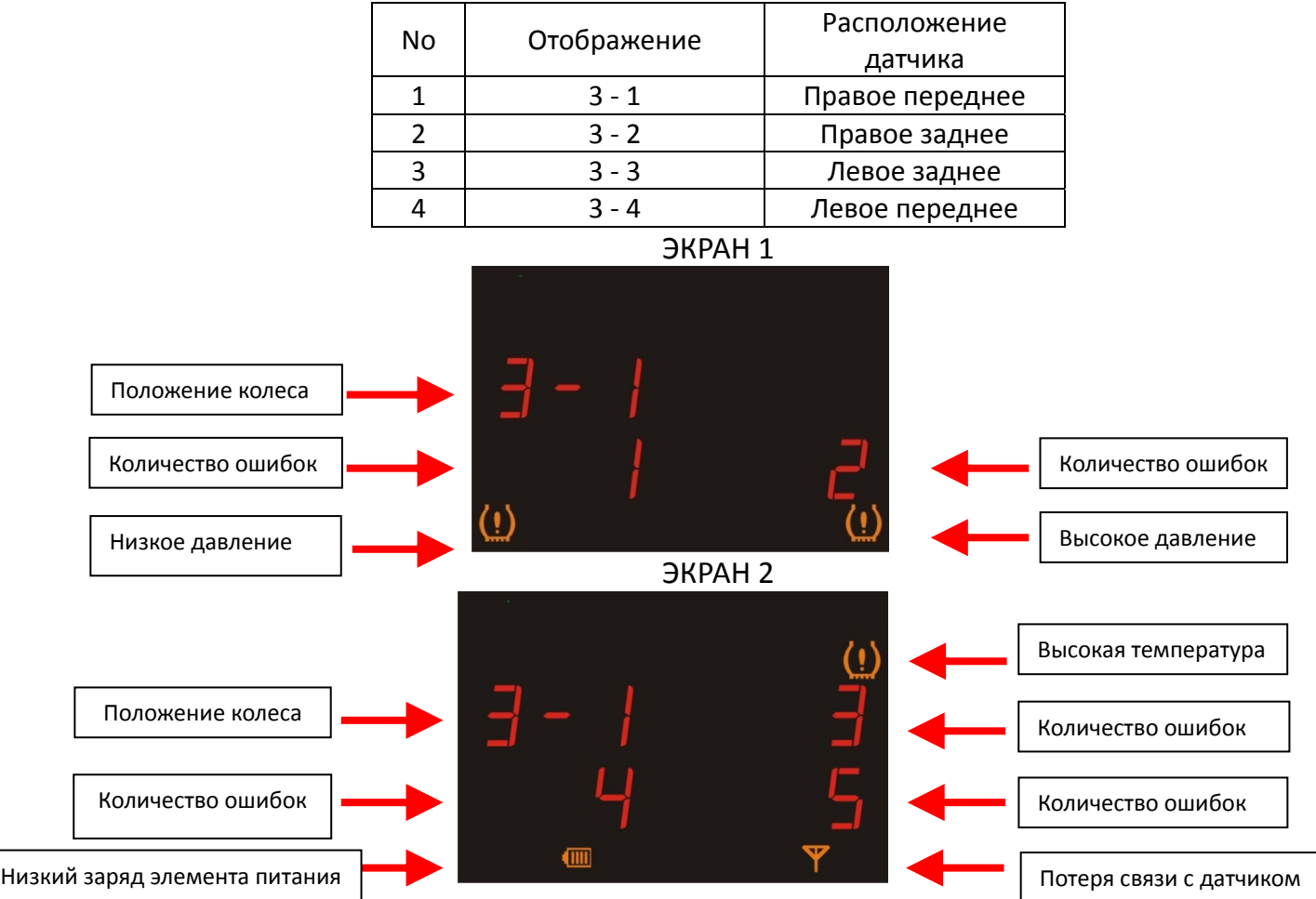

#### **Режим обучения нового датчика (4).**

Установите ремонтный датчик в соответствующее колесо. Войдите в пункт 4 ‐ ToolKit, далее, с помощью кнопки SET, выберите местоположение датчика, который хотите заменить.

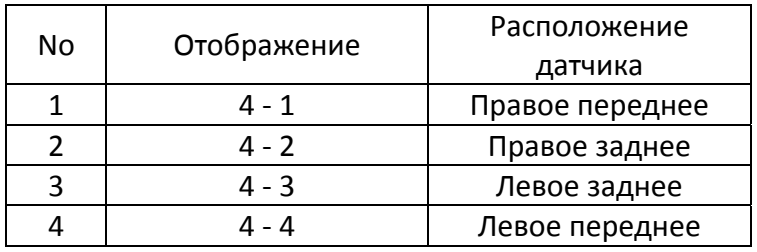

После чего спустите давление в колесе до 1,7 (27 psi) Бар, монитор издаст звуковой сигнал. Далее, не выходя из этого пункта меню, накачайте давление в колесе до 2,2 Бар (32 psi).

На примере правого переднего колеса:

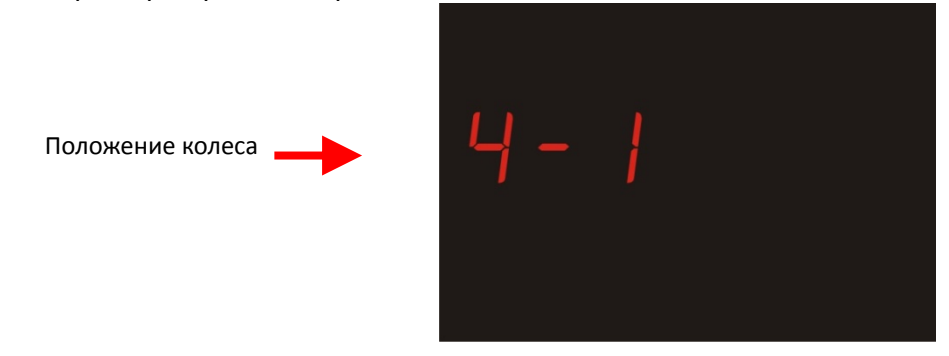

Затем нажатием клавиши "Functions" запускается отсчет 30 секунд, в течение которых происходит инициализация датчика,

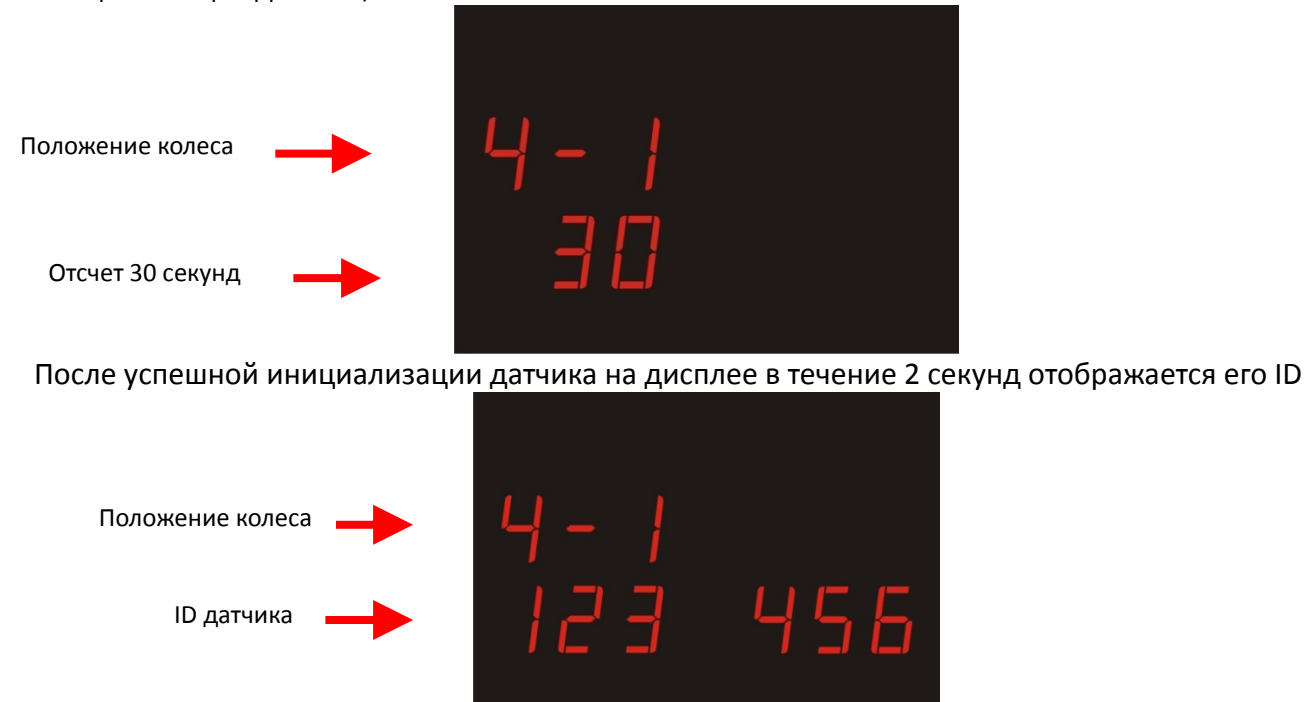

После этого ID датчика сменится на индикатор "P" – инициализация успешно завершена.

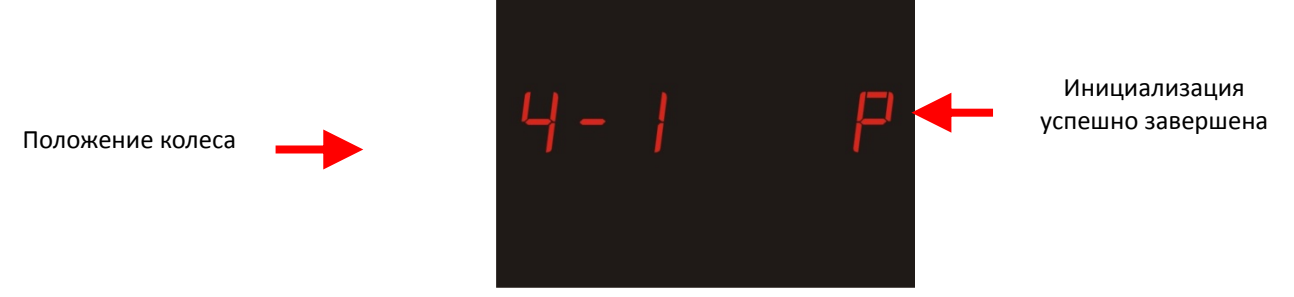

В случае возникновения ошибки инициализации, вместо индикатора "P" отобразится индикатор  $^{\prime\prime}$ F".

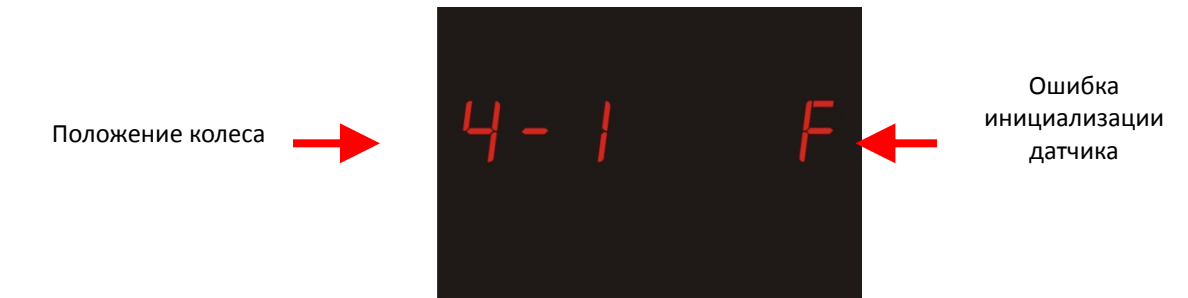

После завершения инициализации текущего датчика, нажатием клавиши "SET" происходит переход к инициализации следующего датчика. Для перехода к следующему режиму нажмите одновременно обе клавиши.

## **Режим перестановки колес (5).**

В этом режиме осуществляется перепрограммирование системы TPMS при перестановке колес, без переустановки датчиков. Нажатием клавиши "SET" циклически выбирается схема перестановки колес, описанная в нижеследующей таблице:

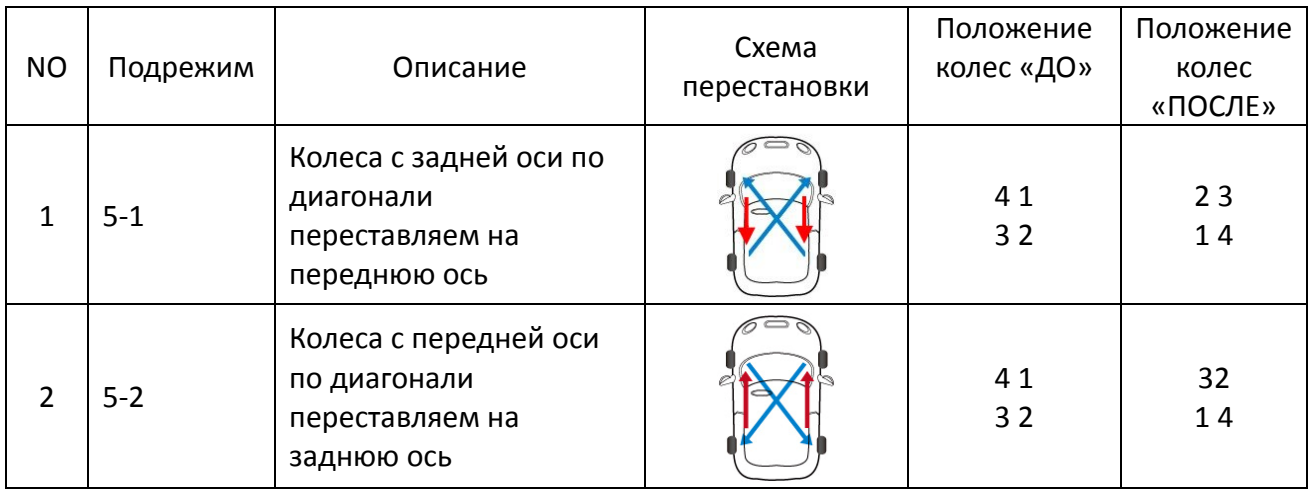

На примере схемы перестановки №1:

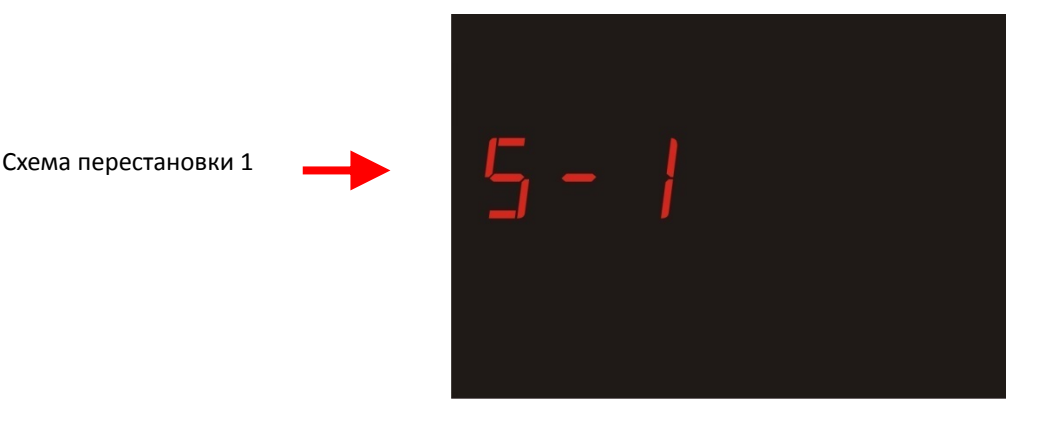

После выбора необходимой схемы перестановки, нажмите клавишу "Function", после чего включится 5‐и секундный отсчет, после чего прозвучит звуковой сигнал.

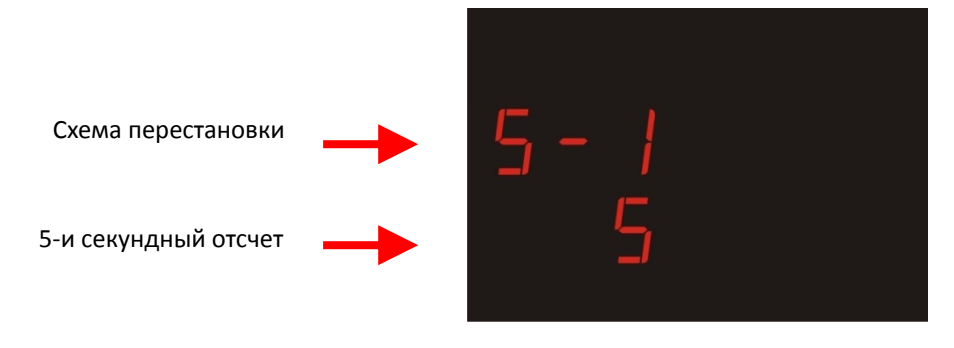

После успешного завершения перестановки на дисплее отобразится индикатор "P"

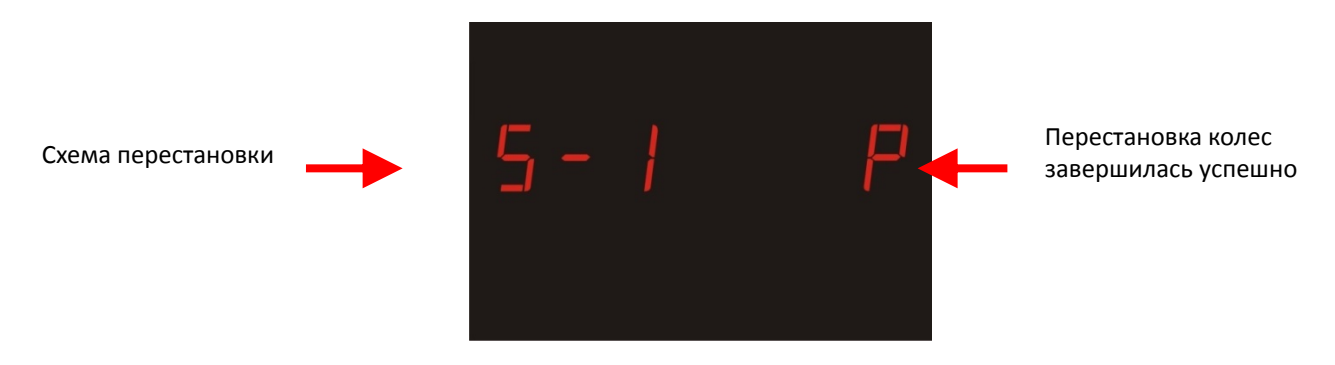

В случае возникновения ошибки, вместо индикатора "P", на дисплее будет "F"

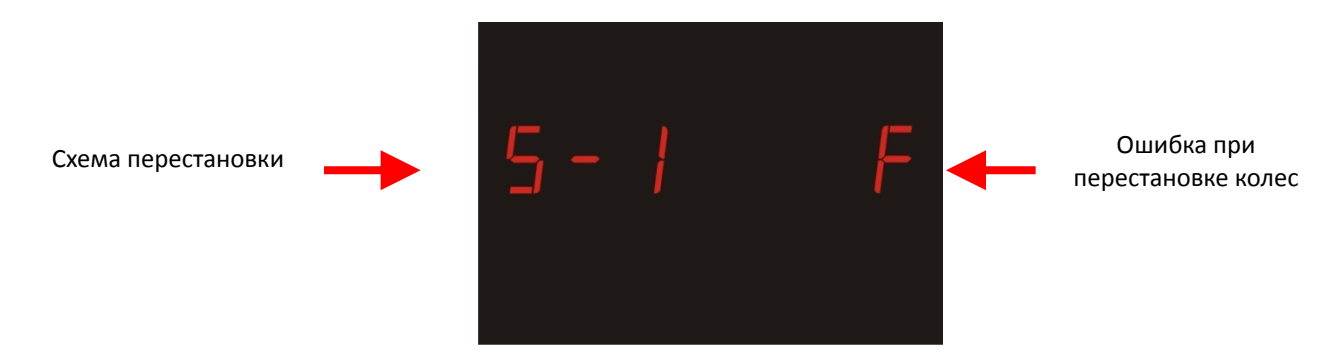

После выполнения перестановки колес, нажмите клавишу "SET", затем для перехода в следующий режим, одновременно нажмите обе клавиши.

### **Очистка истории накопленных сбоев в работе системы (6).**

Режим обеспечивает очистку истории накопившихся ошибок в работе системы и выходов параметров за установленные пределы. (см. режим (3)) После входа в данный режим на дисплее отобразится следующая информация:

Режим очистки истории ошибок

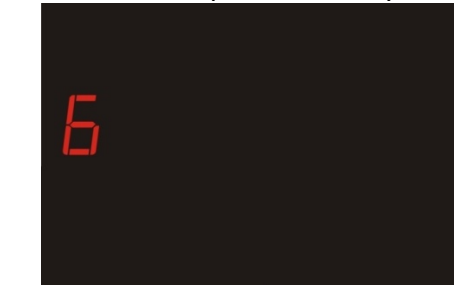

После этого, для очистки истории, нажмите клавишу "Function", после чего включится 3‐х секундный отсчет,

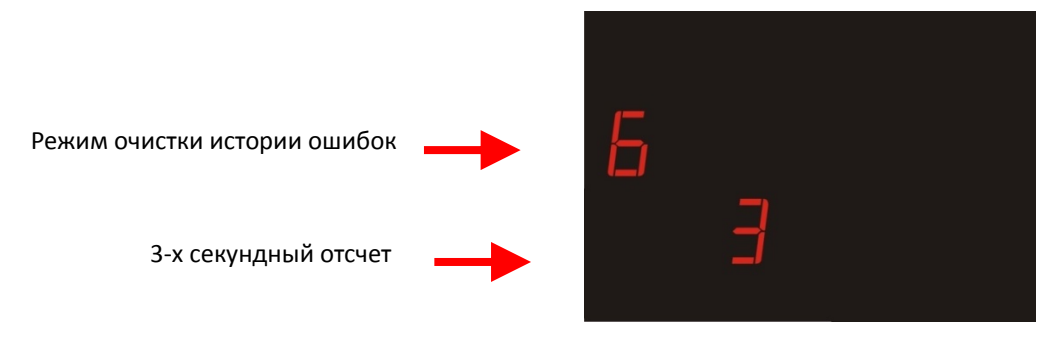

После отсчета, в случае успешного завершения очистки, на дисплее появится индикатор "P"

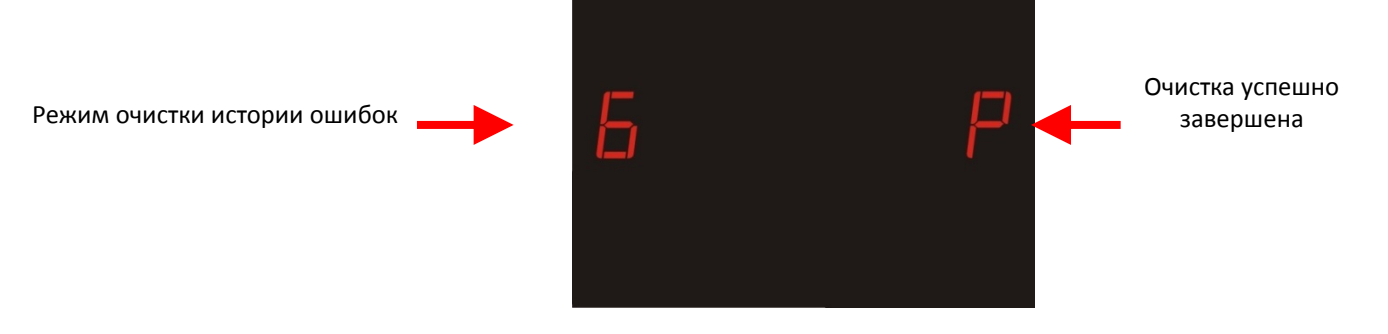

В случае возникновения ошибки на дисплее будет гореть индикатор "F"

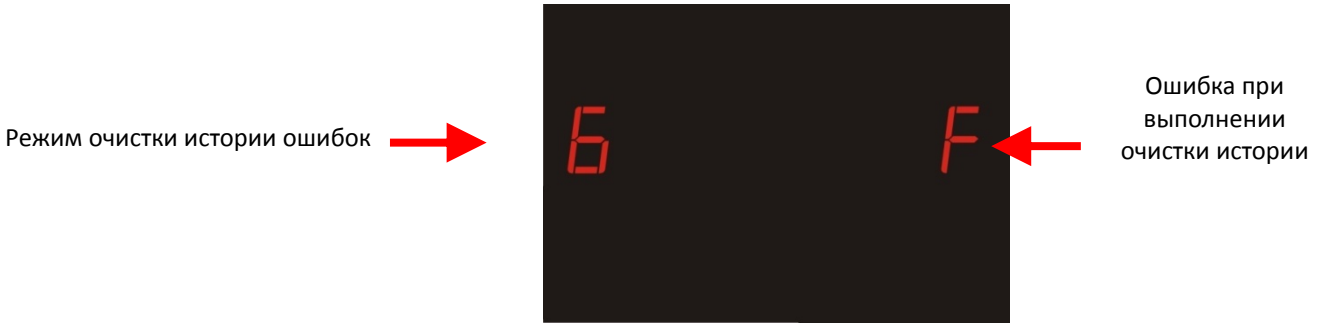

После выполнения очистки, нажмите клавишу "SET", а затем обе клавиши одновременно, для перехода в следующий режим.

# **Просмотр версии программного обеспечения устройства (7).**

В данном режиме можно просмотреть версию и дату программного обеспечения устройства.

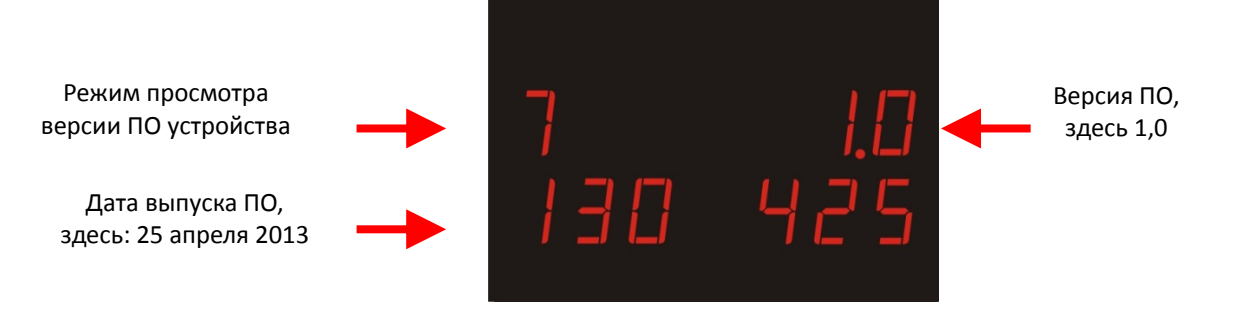